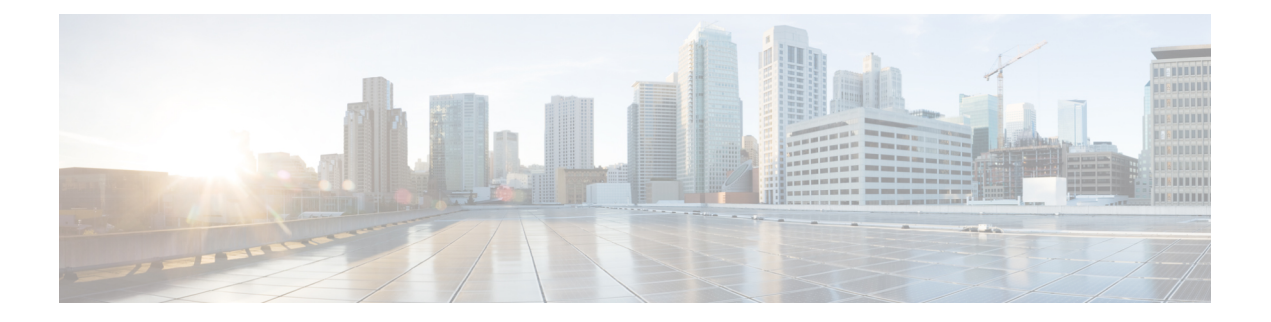

# 配置呼叫路由

- 呼叫路由概述, 第1页
- 呼叫路由前提条件, 第2页
- 呼叫路由配置任务流程, 第3页
- 呼叫路由限制, 第17页
- 使用被叫号码分析器进行故障诊断, 第18页
- 线路组设置, 第19页

# 呼叫路由概述

系统使用路由计划确定如何在群集间路由呼叫以及如何将外部呼叫路由到专用网络或公共交换电话 网 (PSTN)。您配置的路由计划指定系统用于路由每种呼叫类型的路径。例如,您可以创建一个路 由计划, 使用 IP 网络进行网内呼叫, 或者对本地 PSTN 呼叫使用一个运营商, 对国际呼叫使用另一 运营商。

## 转换模式

您可以配置转换模式以处理任何类型的呼叫的数字。 转换模式遵循相同的一般规则,并使用相同的 通配符作为路由模式。与路由模式一样,您可将转换模式分配给分区。然而,当被叫数字与转换模 式匹配时, Unified CM 不将呼叫路由到网关等外部实体;而是先进行转换,然后再次路由该呼叫, 这次使用在转换模式中配置的呼叫搜索空间进行路由。

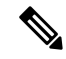

对于您创建的每个转换模式,确保分区、路由过滤器和编号方案的组合是唯一的。 如果收到指示条 目重复的错误,检查路由模式或寻线引导、转换模式、目录号码、呼叫暂留号码、呼叫代答号码或 meet-me 号码配置窗口。 注释

## 转换模式

转换模式可用于丢弃数字、添加前缀数字、添加主叫方转换掩码以及在系统将呼叫发送到电话或 PSTN 之前控制主叫方号码的显示。

配置转换模式并将其关联到路由分区,从而将该模式分配到包含该分区的呼叫搜索空间。 您可以通 过配置窗口中的"主叫方转换CSS"或"被叫方转换CSS"字段,将模式分配给特定设备、设备池、 网关或干线的呼叫设置。

您可以配置以下转换模式:

• 主叫方转换模式—允许系统将主叫方号码的国际格式转换为与路由组设备(如网关或干线)相 连的群集外网络所要求的本地格式。

被叫方转换模式— 允许系统将被叫方号码的国际格式转换为与路由组设备(如网关或干线)相 连的群集外网络所要求的本地格式。

### 路由模式

系统有一个使用以下组件的三层路由规划方法:

- 路由模式 系统搜索与外部拨号字符串匹配的已配置路由模式,并用其将呼叫定向至网关或 路由列表。 您可以将路由模式分配到网关、干线或者包含一个或多个路由组的路由列表。
- 路由列表 呼叫可用路径的优先顺序列表。
- •路由组—可用路径;路由组将呼叫分配到网关和干线。

#### 其他呼叫路由

路由计划还可以包含以下可选组件:

- 本地路由组— 如果您有多个站点,则可以使用本地路由组,以便将网外呼叫路由到设备池指定 的网关,而不是路由模式配置指定的网关。 这可让您对多个位置使用一套路由模式。
- 路由过滤器 创建路由过滤器并将其添加到您的路由模式或寻线引导, 以限制用户使用该模 式。 路由过滤器为必需,您使用的是拨号方案安装程序文件,但对于手动拨号方案配置为可 选。 对于手动配置, 路由过滤器仅适用于您的模式使用 @ 通配符的情况。
- 自动备用路由 当系统因带宽不足而阻止呼叫时, 自动通过 PSTN 或其他网络重新路由呼叫。
- 每日定时路由 创建时间表来指定给定分区可用于传入呼叫的时间。

# 呼叫路由前提条件

- 完[成分区配置任务流程](cucm_b_system-configuration-guide-15_chapter18.pdf#nameddest=unique_236)中的任务。
- 确保掌握以下信息:
	- 内线号码分机
	- 列出路由到每个网关的呼叫的计划

有关规划呼叫路由的详细信息,请参阅《*CiscoCollaboration System Solution ReferenceNetwork Design*》 中的呼叫控制和路由主题。

# 呼叫路由配置任务流程

## 过程

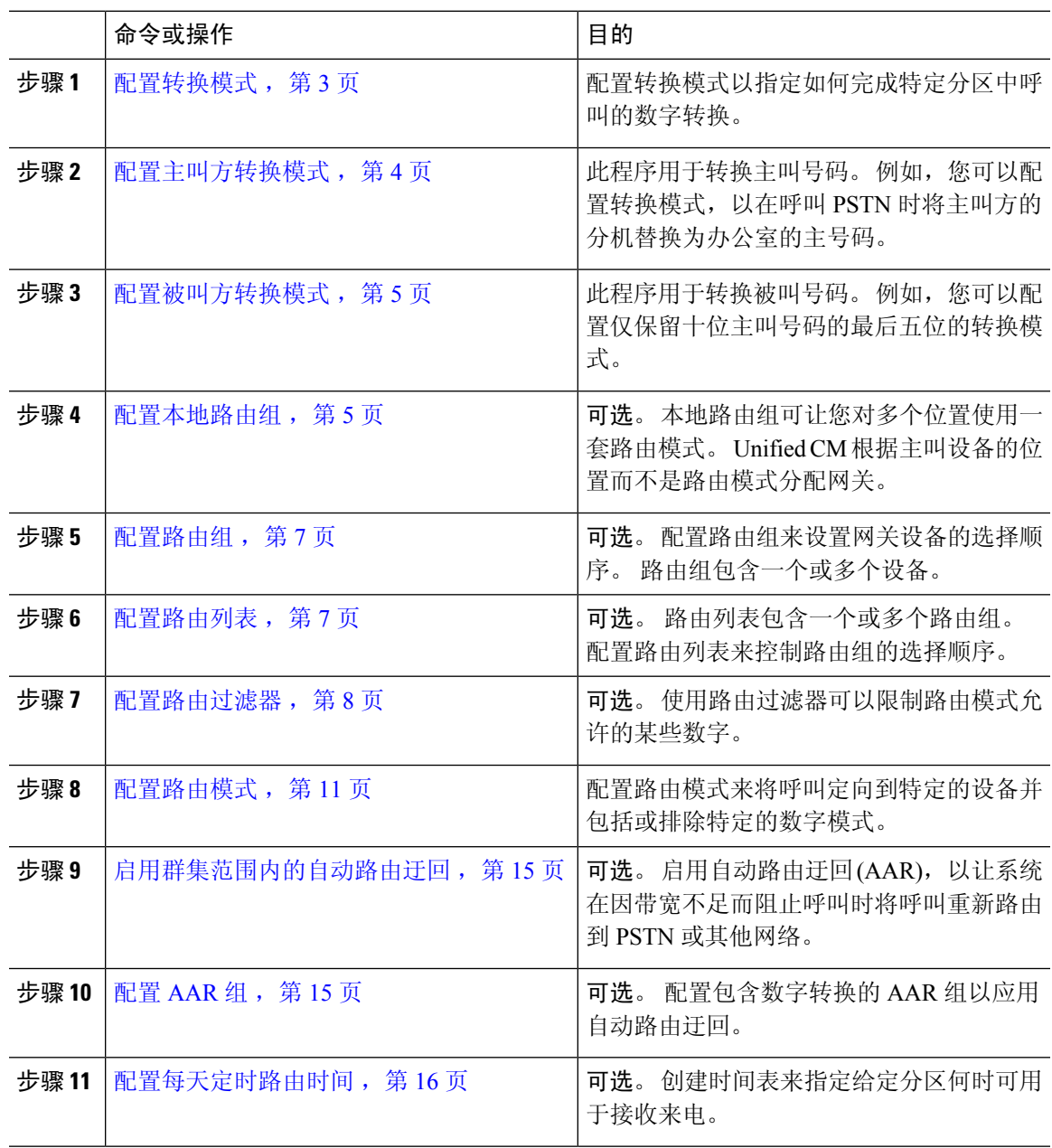

# 配置转换模式

配置转换模式以在拨号字符串与模式匹配时将数字处理应用到主叫和被叫号码。 系统完成数字转 换,然后重新路由呼叫。

#### 过程

步骤1 从 Cisco Unified CM 管理中, 选择呼叫路由 > 转换模式。

- 步骤 **2** 选择下列选项之一:
	- 单击新增以添加新的转换模式。
	- 单击查找,然后选择现有的转换模式。
- 步骤 **3** 在转换模式字段中,输入您想要系统与使用此模式的拨号字符串相匹配的模式。
- 步骤 **4** 从分区下拉列表中,选择您要在其中分配此模式的分区。
- 步骤 **5** 完成转换模式配置窗口中的其余字段的设置。 有关字段及其配置选项的更多信息,请参阅系统联机 帮助。
- 步骤 **6** 单击保存。

# 配置主叫方转换模式

此程序用于转换主叫号码。 例如,您可以配置转换模式,以在呼叫 PSTN 时将主叫方的分机替换为 办公室的主号码。

### 过程

步骤 **1** 从 Cisco Unified CM 管理中,选择呼叫路由 > 转换 > 转换模式 > 主叫方转换模式。 步骤 **2** 选择下列选项之一:

- 单击新增以添加新的主叫方转换模式。
- 单击查找并选择现有模式。

步骤 **3** 从模式字段中,输入要与主叫方号码匹配的模式。

#### 对于出站呼叫: 注释

系统将根据转换前的主叫方号码选择主叫方转换掩码。 (分机分配给 IP 电话)。

在 SIP 干线上选择主叫方转换掩码时,如果主叫方号码转换为路由模式/组上的另一个号 码,则始终使用转换前主叫号码来选择主叫方转换掩码。

尽管根据被叫号码分析器 (DNA), 转换后的号码才用于选择主叫方转换掩码。 但是, 这 是 DNA 的错误行为。

- 步骤 **4** 在主叫方转换模式配置窗口中完成其余字段的设置。 有关字段及其配置选项的更多信息,请参阅联 机帮助。
- 步骤 **5** 单击保存。

# 配置被叫方转换模式

此程序用于转换被叫号码。 例如,您可以配置转换模式,仅保留十位被叫号码中的最后五位数。

过程

步骤1 从 Cisco Unified CM 管理中,选择呼叫路由 > 转换 > 转换模式 > 被叫方转换模式。

- 步骤 **2** 选择下列选项之一:
	- 单击新增以添加新的被叫方转换模式。
	- 单击查找并选择现有模式。
- 步骤 **3** 从模式字段中,输入要与被叫号码匹配的模式。
- 步骤 **4** 在被叫方转换模式配置窗口中完成其余字段的设置。 有关字段及其配置选项的更多信息,请参阅系 统联机帮助。
- 步骤 **5** 单击保存。

# 配置本地路由组

可选。您可以配置本地路由组以减少所需的路由列表数量。路由列表指向系统用于路由呼叫的PSTN 网关,具体取决于 PSTN 网关的位置。 或者,您也可以使用本地路由组将 PSTN 网关的位置与用于 访问网关的路由模式解耦。 此配置可让不同位置的电话和其他设备使用一组路由模式,同时 Cisco Unified Communication Manager 选择正确的网关以路由呼叫。

例如,本地路由组可让您为整个国家/地区设置一个拨号方案,而不是为该国家/地区的每个城市使用 单独的拨号方案。 此方法只适用于集中式呼叫部署方案。

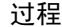

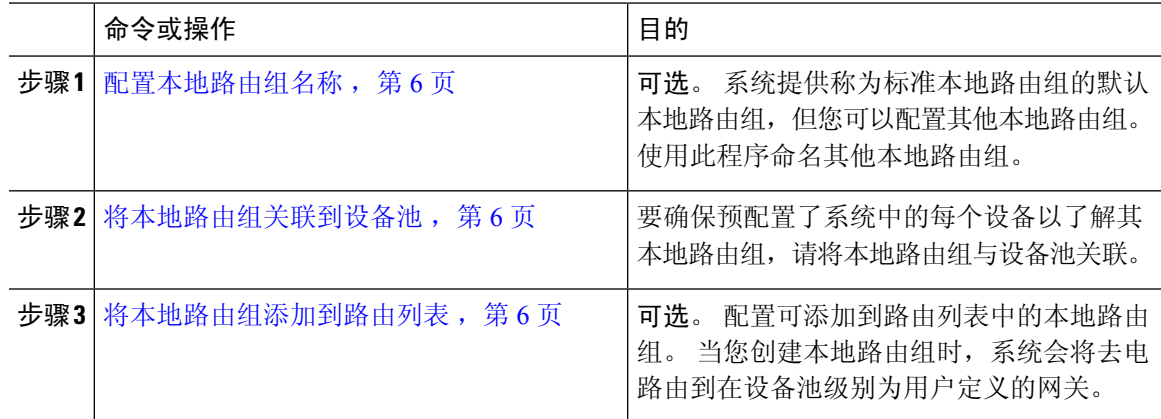

## 配置本地路由组名称

可选。系统提供称为标准本地路由组的默认本地路由组,但您可以配置其他本地路由组。使用此程 序命名其他本地路由组。

过程

步骤 **1** 从 Cisco Unified CM 管理中,选择呼叫路由 > 路由**/**寻线 > 本地路由组名称。

步骤 **2** 单击添加行。

步骤 **3** 输入新路由组的名称和说明。

步骤 **4** 单击保存。

## 将本地路由组关联到设备池

您可以根据源设备的设备池设置,分配本地路由组以使用现有路由组。 此配置可让不同位置的电话 和其他设备使用一组路由模式,同时 Unified Communications Manager 选择正确的网关以路由呼叫。 要确保预配置了系统中的每个设备以了解其本地路由组,请将本地路由组与设备池关联。

#### 过程

步骤1 在 Cisco Unified CM 管理上, 选择系统 > 设备池。

步骤2 输入搜索条件,单击查找,然后从结果列表中选择设备池。

步骤 **3** 在本地路由组设置区域中,从标准本地路由组下拉列表中选择一个路由组。

步骤 **4** 单击保存。

## 将本地路由组添加到路由列表

配置可添加到路由列表中的本地路由组。 当您创建本地路由组时,系统会将去电路由到在设备池级 别为用户定义的网关。

#### 过程

步骤 **1** 从 Cisco Unified CM 管理中,选择呼叫路由 > 路由**/**寻线 > 路由列表。

步骤 **2** 选择下列选项之一:

- 单击 " 新增**"** 按钮以添加新的路由列表。
- 单击查找并从结果列表中选择路由列表,以修改现有路由列表的设置。

路由列表配置窗口将会显示。

步骤 **3** 要将本地路由组添加到路由列表,请单击添加路由组按钮。

步骤 **4** 从路由组下拉列表中,选择要添加到路由列表的本地路由组。 您可以添加标准本地路由组,也可以 添加自己创建的自定义本地路由组。

### 步骤 **5** 单击保存。

步骤 **6** 单击应用配置。

# 配置路由组

配置路由组以确定系统为去电选择网关的优先顺序。 使用此程序将具有类似特征的网关编组在一 起,以便组中的任何网关可以拨打呼叫。 系统会根据您在配置路由组时指定的顺序选择要使用的网 关。

您可以将设备分配到多个路由组。

#### 过程

步骤 **1** 从 Cisco Unified CM 管理中,选择呼叫路由 > 路由**/**寻线 > 路由组。

路由组配置窗口将会显示。

步骤 **2** 选择下列选项之一:

- 单击新增,添加新的路由组。
- 单击查找并从结果列表中选择路由组,以修改现有路由组的设置。

路由组配置窗口将会显示。

步骤 **3** 配置路由组配置窗口中的字段。 有关字段及其配置选项的更多信息,请参阅系统联机帮助。

步骤 **4** 单击保存。

# 配置路由列表

配置路由列表以标识一组路由组,并按优先顺序放置它们。 Unified Communications Manager 使用路 由列表中的顺序搜索传出呼叫的可用设备。

如果您配置路由列表,则必须配置至少一个路由组。 路由列表只能包含路由组和本地路由组。

通过出站呼叫通过路由列表发送时,路由列表进程会锁定出站设备,以避免在呼叫完成之前发送警 报消息。 在出站设备被锁定后,寻线列表将停止寻找传入呼叫。 注释

#### 过程

步骤1 从 Cisco Unified CM 管理中, 选择呼叫路由 > 路由/寻线 > 路由列表。

步骤 **2** 选择下列选项之一:

- 单击新增添加新的路由列表。
- 单击查找并从结果列表中选择路由列表,以修改现有路由列表的设置。

步骤 **3** 配置路由列表配置窗口中的字段。 有关字段及其配置选项的更多信息,请参阅系统联机帮助。

- 步骤 **4** 要将路由组添加到路由列表,请单击添加路由组按钮。
- 步骤 **5** 从路由组下拉列表中,选择要添加到路由列表的路由组。
- 步骤 **6** 单击保存。
- 步骤 **7** 单击应用配置。

# 配置路由过滤器

路由过滤器使用拨出数字字符串确定如何处理呼叫。路由过滤器仅在配置包含@通配符的模式时适 用。 当路由模式包含 @ 通配符时,Unified Communications Manager 将根据此程序中指定的编号方 案路由呼叫。

如果使用拨号方案安装程序,必须使用路由过滤器;也就是说,如果您安装了拨号方案文件,则根 据该编号方案配置路由模式。 手动配置拨号方案时, 路由计划是可选的。

如果您要手动配置拨号方案,则需要在有包含@通配符的路由模式时配置路由过滤器。当路由模式 包含 @ 通配符时,系统将根据您使用路由过滤器指定的编号方案路由呼叫。

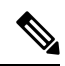

当您配置呼叫路由时,确保不要将一个路由过滤器分配给过多的路由模式。 如要编辑具有数百个关 联路由模式的路由过滤器,可能会导致系统核心。 这是因为必须进行额外的系统处理,以便为使用 该路由过滤器的所有路由模式更新呼叫路由。 创建重复的路由过滤器,并将任何单个路由过滤器与 不超过 250 个路由模式相关联。 注释

#### 过程

- 步骤 **1** 从 Cisco Unified CM 管理中,选择呼叫路由 **>** 路由过滤器。
- 步骤 **2** 从编号方案下拉列表中,选择编号方案并单击下一步。
- 步骤 **3** 在路由过滤器名称字段中输入名称。

确保每个路由过滤器名称对路由计划是唯一的。

步骤 **4** 选择路由过滤器标签和运算符,并为此路由过滤器创建语句。

关于可用路由过滤器标签的详细信息,请参阅路由过滤器标签,第9页。

- 不要为使用运算符 EXISTS、DOES-NOT-EXIST 或 NOT-SELECTED 的标签输入路由过 滤器标签值。 注释
- 步骤 **5** 选择路由过滤器运算符,并输入适当的数据,为此路由过滤器创建语句。

关于可用路由过滤器运算符的详细信息,请参阅路由过滤器运算符,第10页。

步骤 **6** 单击保存。

步骤 **7** 单击应用配置。

## 路由过滤器设置

路由过滤是不考虑将某些路由包含在本地路由数据库中的过程。 其仅适用于配置了路由模式的情 况。

以下主题列出了关于路由过滤器首选项的信息。

- 路由过滤器标签, 第9页
- 路由过滤器运算符, 第10页
- 路由过滤器示例, 第11页

### 路由过滤器标签

标签是路由过滤器的核心部分, 它将名称应用到拨出数字字符串的子集。 例如,NANP 号码 972-555-1234 包含 LOCAL-AREA-CODE (972)、OFFICE-CODE (555) 和 SUBSCRIBER (1234) 路由 过滤器标签。

路由过滤器标签需要运算符,可能需要其他值来决定过滤哪些呼叫。

路由过滤器标签字段的值可以包含通配符字符 X、\*、#、[、]、-、^ 和数字 0 至 9。下表中的说明使 用 [2-9] 和 XXXX 的表示法代表实际数字。 在此表示法中,[2-9] 代表 2 至 9 范围中的任意单一数 字, X 代表范围 0 至 9 中的任意单一数字。因此, [2-9]XX 形式的三位数区号表示您可以输入实际数 字 200 至 999、所有通配符,或者符合该范围内模式的实际数字与通配符的任意混合。

路由过滤器标签根据您从"路由过滤器配置"窗口的"编号方案"下拉列表框中选择的编号方案而 有所不同。 下表说明北美编号方案的路由过滤器标签。

#### 表 **1:** 路由过滤器标签

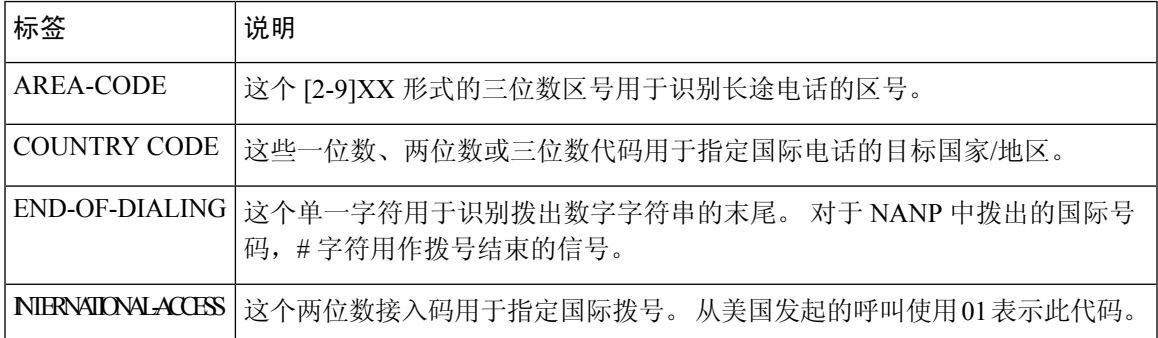

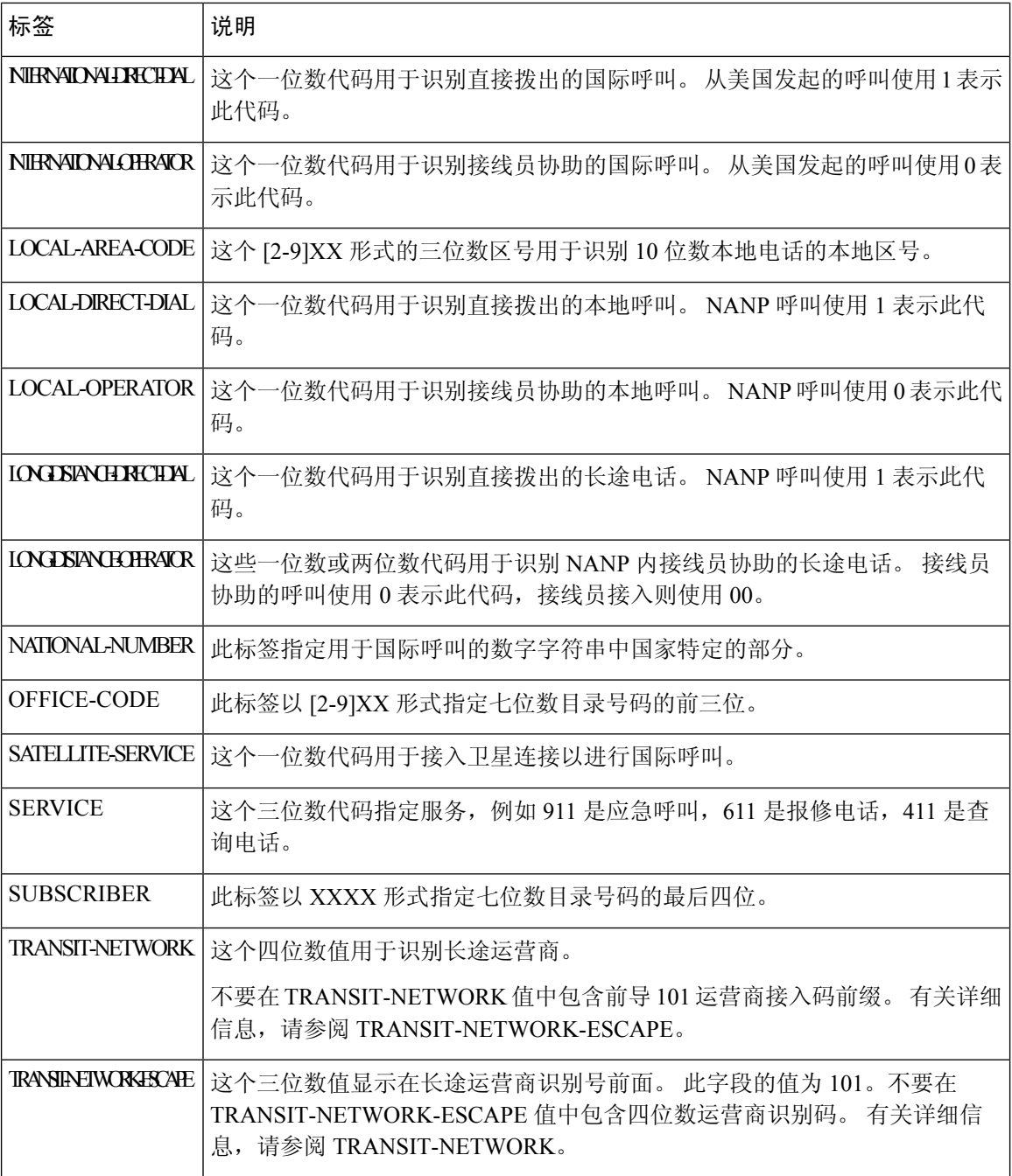

## 路由过滤器运算符

路由过滤器标签运算符确定是否根据与该标签关联的拨出数字字符串过滤呼叫。 运算符 EXISTS 和 DOES-NOT-EXIST 只检查拨出数字字符串是否存在该部分。 运算符 == 与采用指定值或模式的实际 拨出数字匹配。 下表说明可用于路由过滤器标签的运算符。

#### 表 **2:** 路由过滤器运算符

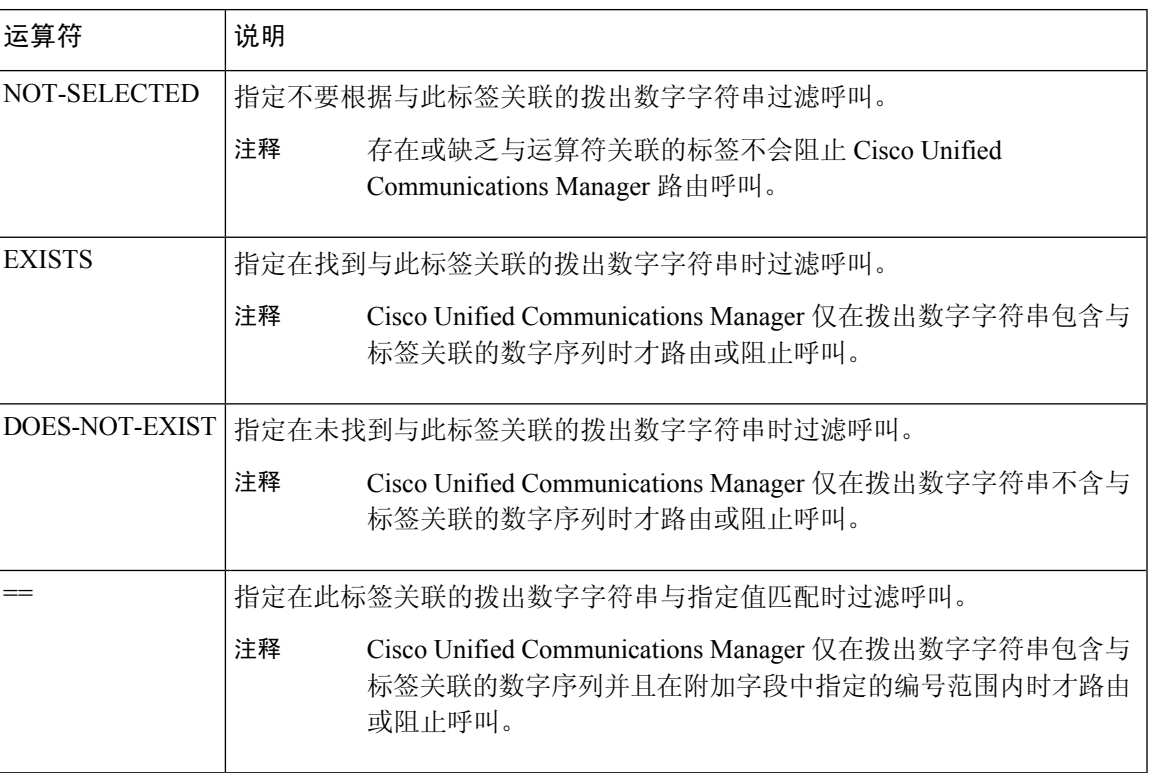

## 路由过滤器示例

示例1:使用AREA-CODE和运算符DOES-NOT-EXIST的路由过滤器选择不含区号的所有拨出数字 字符串。

示例 2: 使用 AREA-CODE、运算符 == 和条目 515 的路由过滤器选择包含 515 区号的所有拨出数字 字符串。

示例 3: 使用 AREA-CODE、运算符 == 和条目 5[2-9]X 的路由过滤器选择包含 520 至 599 范围内区 号的所有拨出数字字符串。

示例 4: 使用 TRANSIT-NETWORK、运算符 == 和条目 0288 的路由过滤器选择包含运营商接入码 1010288 的所有拨出数字字符串。

# 配置路由模式

Unified Communications Manager 使用路由模式来路由或阻止内部和外部呼叫。 您可以将路由模式分 配到网关、干线或者包含一个或多个路由组的路由列表。

虽然路由模式可直接指向网关,但我们建议您配置路由列表和路由组。 这种方法可在呼叫路由和可 扩展性方面提供最大的灵活性。 注释

如果路由模式直接分配给网关或干线,则该网关或干线无法关联到路由组。 同样,已经是路由列表 成员的网关或干线也无法与路由模式关联。

过程

- 步骤 **1** 从 Cisco Unified CM 管理中,选择呼叫路由 > 路由**/**寻线 > 路由模式。
- 步骤 **2** 执行下列操作之一:
	- 单击新增以创建新的路由模式。
	- 单击查找并选择现有路由模式。

路由模式配置窗口将会显示。

- 步骤 **3** 在路由模式字段中,输入拨号字符串必须匹配的号码模式。
- 步骤 **4** 从网关**/**路由下拉列表中,选择要将与此路由模式匹配的呼叫发送到的目标。
- 步骤 **5** 完成路由模式配置窗口中其余字段的设置。 有关字段及其配置选项的更多信息,请参阅系统联机帮 助。
- 步骤 **6** 单击保存。

## 路由模式设置

您可以创建包括一串数字(地址)和一组关联的数字的不同路由模式,以启用 Unified CM 将呼叫路 由到路由列表或网关。

以下是您要配置的路由模式类型的示例:

- 路由模式中的通配符和特殊字符, 第12页
- 丢弃前置点数字示例, 第 14 页
- 数字前缀示例, 第14页
- 网内和网外模式示例, 第15页
- 阻止和路由模式示例, 第15页

### 路由模式中的通配符和特殊字符

路由模式中的通配符和特殊字符允许单一路由模式匹配数字(地址)范围。 使用这些通配符和特殊 字符还可以构建指令,可使 Unified Communications Manager 处理号码,然后将其发送到相邻系统。

下表说明 Unified Communications Manager 支持的通配符和特殊字符。

 $\mathbf I$ 

### 表 **3:** 通配符和特殊字符

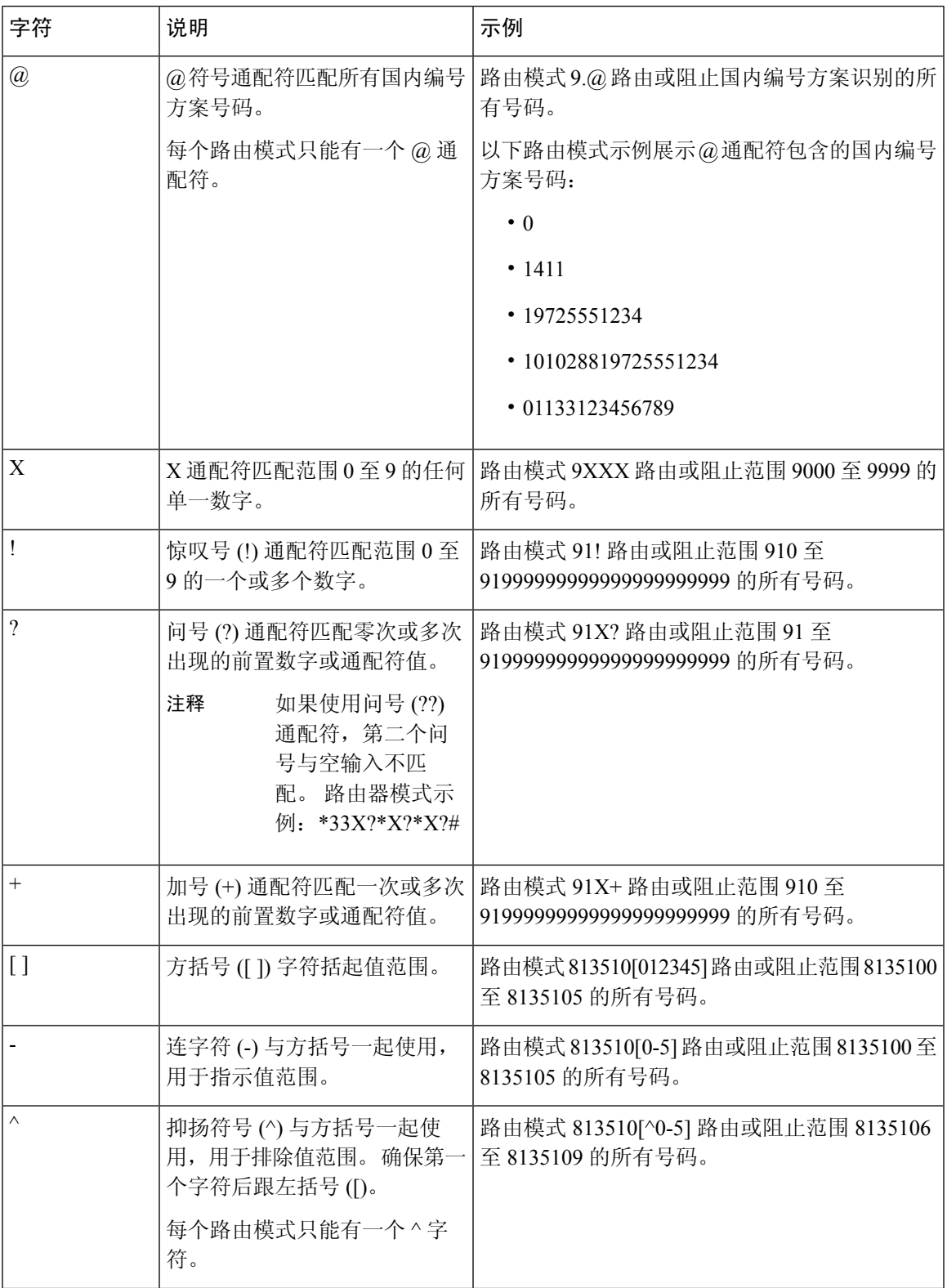

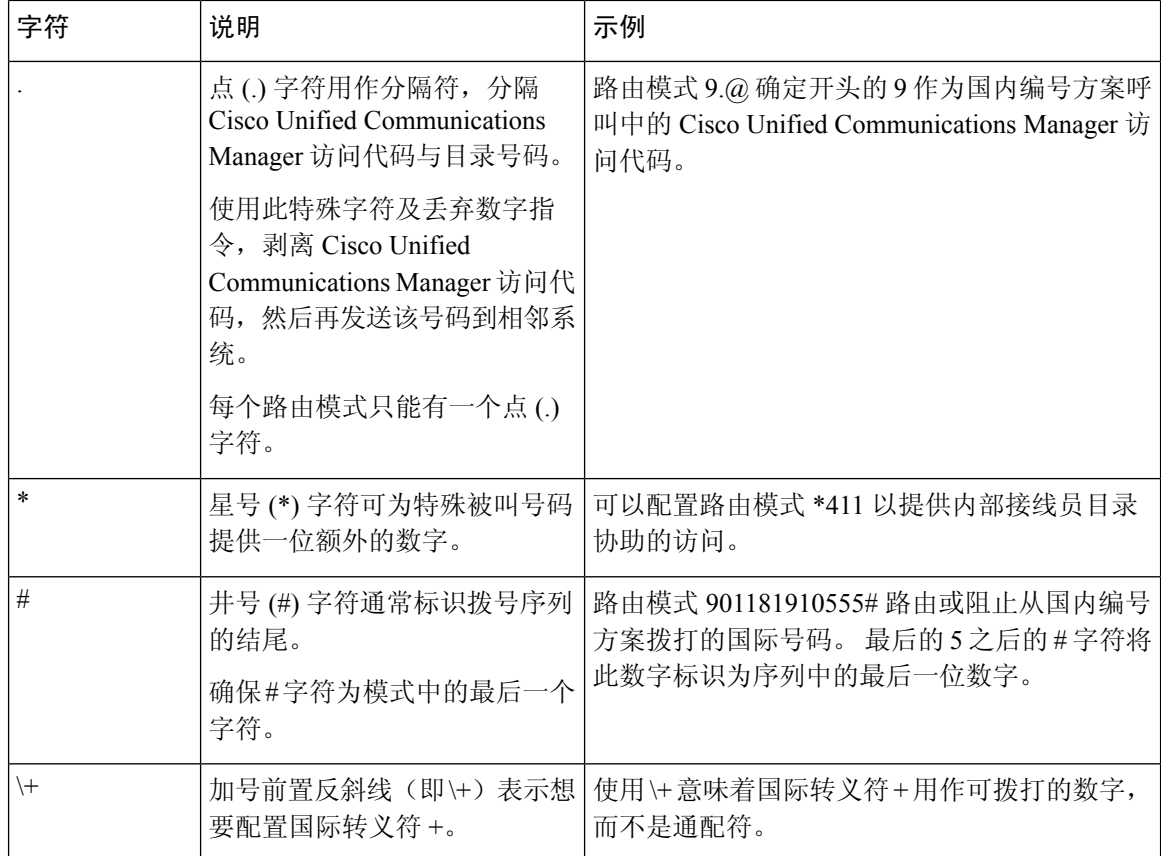

### 丢弃前置点数字示例

在路由模式中使用前置点数字丢弃的一个示例是,您希望电话用户拨打接入码来接通外线。 在北美 洲,用户通常会拨打 9 以访问外线。 您可以使用以下路由模式指定:

- 本地呼叫:**9.@** 或 **9.[2-9]XXXXXX**
- 国内呼叫:**9.1[2-9]XX**
- 国际呼叫:**9.011!#**

在这些模式中,9是外线的接入码,点()是分隔符,通过指示哪些数字在网络内部,哪些数字在网 络外部来帮助格式化路由模式。 当系统将被叫数字发送到 PSTN 时, 您可以使用"丢弃数字"选项 从被叫字符串中剥离前置点数字,以便 PSTN 可以路由呼叫。

## 数字前缀示例

在路由模式中使用数字前缀的一个示例是在站点之间配置网内拨号的场景。 您可以创建一个路由模 式,以便您的组织内的用户拨打 8 + XXX-XXXX 以在站点之间进行呼叫。 对于网外呼叫, 您可以 删除前缀数字 (8) 并添加新的前缀 1<area code>, 以便您可以将呼叫路由到 E.164 格式的 PSTN。

#### 网内和网外模式示例

您可以使用呼叫分类字段将路由模式配置为"网内"或"网外"。如果您希望用户获得辅助拨号音 以让他们知道其电话在组织外部,则可以将呼叫分类为"网外"。例如,如果您创建的路由模式要 求用户拨打 9 来访问外线,并且将其归类为"网外"模式,系统会提供以下拨号音:

- 当您摘机并拨出 9 之前,电话发出拨号音。
- 在您拨打 9 后的第二个拨号音,表明系统已准备好呼叫公共交换电话网 (PSTN) 号码。

使用此选项时,请确保取消选中允许设备覆盖复选框。

#### 阻止和路由模式示例

使用阻止和路由模式来阻止您不想要路由的传出或传入呼叫。 使用阻止模式以:

- •阻止特定模式。例如,阻止模式 91900XXXXXXX 可以防止用户向 900 个服务发出呼叫。
- 通过阻止拨打特定区号和位置的电话来防止收费欺诈。

# 启用群集范围内的自动路由迂回

为群集启用自动路由迂回 (AAR)。

### 过程

- 步骤 **1** 从 Cisco Unified CM 管理中,选择系统 > 服务参数。
- 步骤 **2** 在服务器下拉框中选择一个节点 。
- 步骤 **3** 从服务下拉列表中,选择 Cisco Call Manager。
- 步骤 **4** 在"群集范围参数(系统 CCM 自动路由迂回)"区域中,将启用自动路由迂回参数设置为真。

# 配置 **AAR** 组

配置自动路由迂回 (AAR),以让系统因位置带宽不足而阻止呼叫时自动通过 PSTN 或其他网络重新 路由呼叫。 通过 AAR, 主叫方无需挂机和重拨被叫方。

#### 过程

- 步骤 **1** 从 Cisco Unified CM 管理中,选择呼叫路由 > **AAR** 组。
- 步骤 **2** 选择下列选项之一:
	- 单击新增以添加新的 AAR 组。
	- 单击查找并从结果列表中选择 AAR 组, 以修改现有 AAR 组的设置。

**AAR** 组配置窗口即会显示。

步骤 **3** 在名称字段中,输入您要分配给新的 AAR 组的名称。

名称最多可以包含20个字母数字字符,可以包含空格、点(.)、连字符(-)和下划线(\_)的任意组合。 窗口刷新并显示其他字段。

步骤 **4** 在 **AAR** 组配置窗口上配置字段。 有关字段及其配置选项的更多信息,请参阅系统联机帮助。 步骤 **5** 单击保存。

注释 可选。 要启用 AAR 与寻线引导一起使用,请参[阅寻线引导配置任务流程](cucm_b_system-configuration-guide-15_chapter21.pdf#nameddest=unique_276)。

# 配置每天定时路由时间

可选。 创建时间表来指定分区何时可用于接收来电。

注释 没有为留言通知指示灯 (MWI) 截取实施每天定时路由时间。

#### 过程

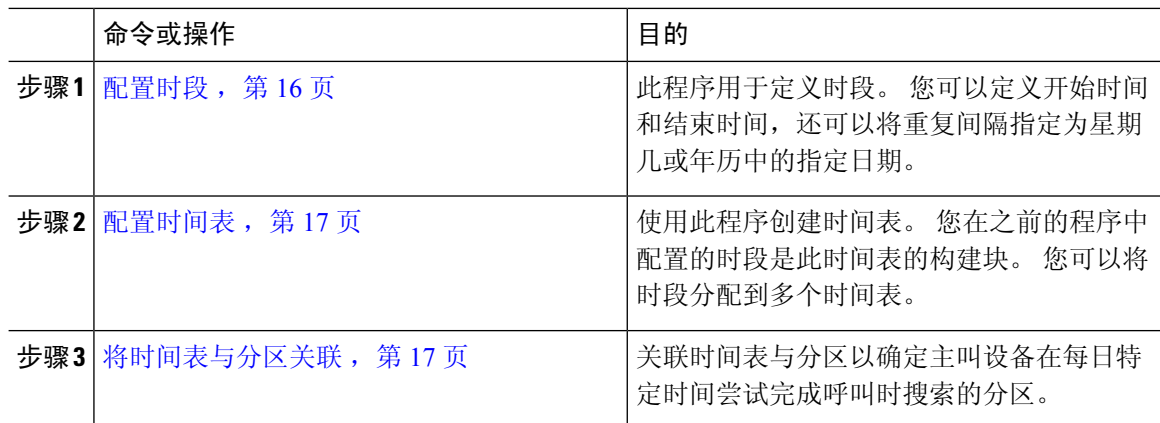

## 配置时段

此程序用于定义时段。 您可以定义开始时间和结束时间,还可以将重复间隔指定为星期几或年历中 的指定日期。

### 过程

步骤 **1** 从 Cisco Unified CM 管理中,选择呼叫路由 > 控制级 > 时段。

步骤 **2** 配置时段配置窗口中的字段。 有关字段及其配置选项的更多信息,请参阅系统联机帮助。

步骤 **3** 单击保存。

# 配置时间表

使用此程序创建时间表。您在之前的程序中配置的时段是此时间表的构建块。您可以将时段分配到 多个时间表。

过程

- 步骤 **1** 从 Cisco Unified CM 管理中,选择呼叫路由 > 控制级 > 时间表。
- 步骤 **2** 配置时间表配置窗口中的字段。 有关字段及其配置选项的更多信息,请参阅系统联机帮助。
- 步骤 **3** 单击保存。

## 将时间表与分区关联

关联时间表与分区以确定主叫设备在每日特定时间尝试完成呼叫时搜索的分区。

## 过程

- 步骤 **1** 从 Cisco Unified CM 管理中,选择呼叫路由 > 控制级 > 分区。
- 步骤 **2** 从下拉列表中,选择与此分区关联的时间表。 时间表指定分区何时可用于接收来电。如果您选择无,该分区将始终保持活动状态。
- 步骤 **3** 单击保存。

# 呼叫路由限制

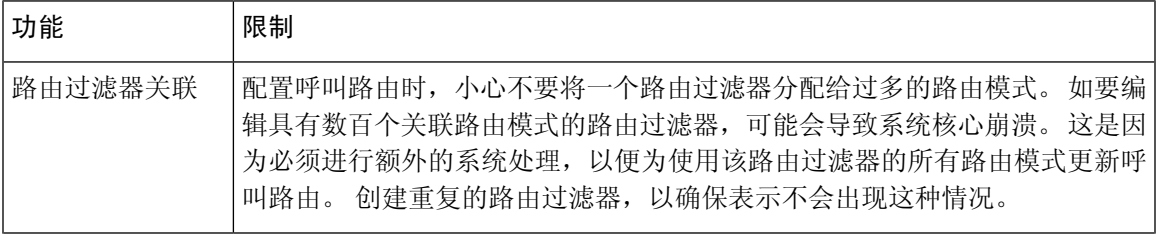

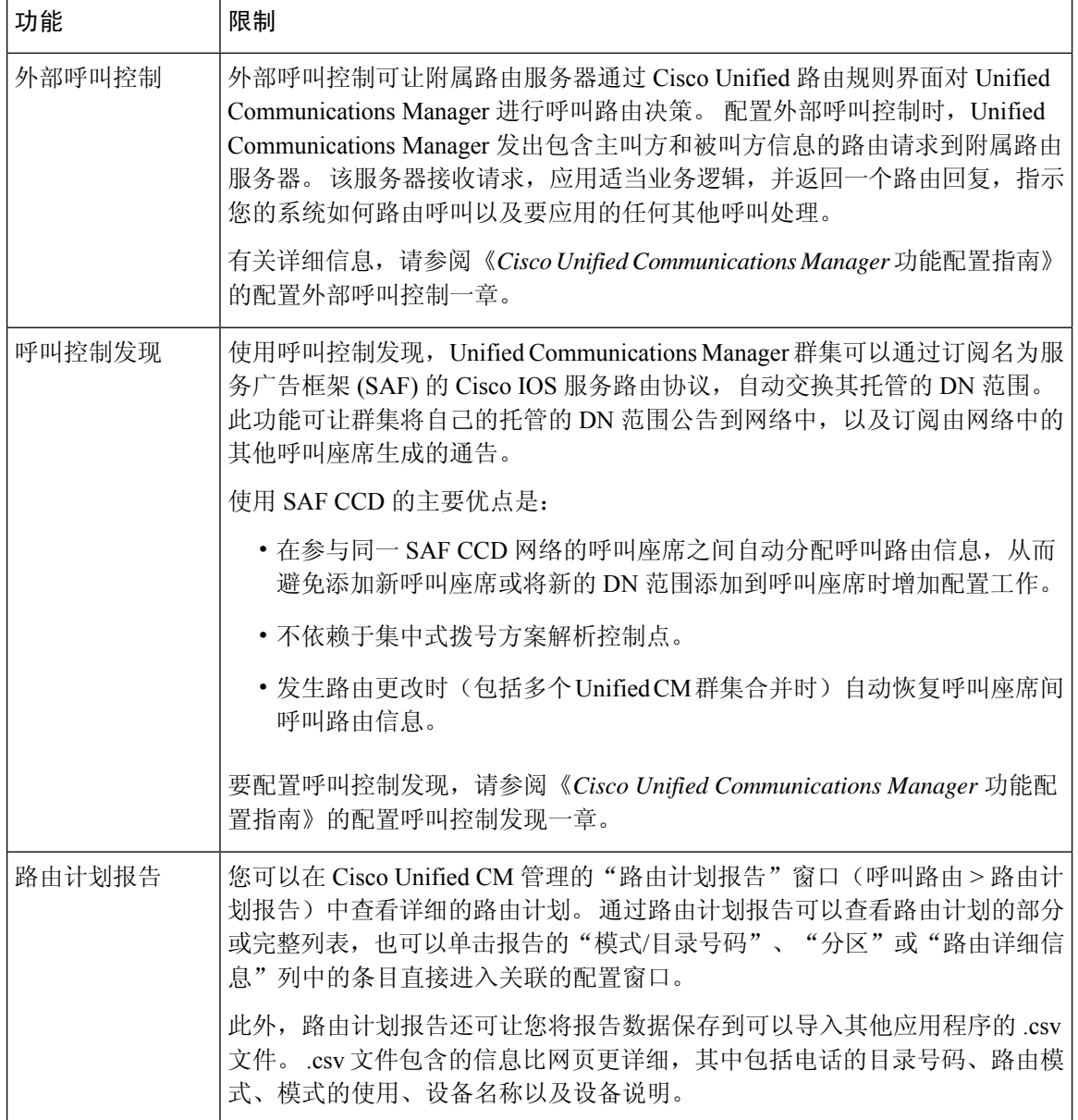

# 使用被叫号码分析器进行故障诊断

被叫号码分析器作为功能服务随 Cisco Unified Communications Manager 安装。该工具可让您在部署 Cisco Unified Communications Manager 拨号方案配置之前测试它。您还可以使用该工具在部署拨号 方案后分析拨号方案。

因为拨号方案可能很复杂,涉及多个设备、转换模式、路由模式、路由列表、路由组、主叫和被叫 方转换以及设备级转换,所以拨号方案可能有错误。您可以使用被叫号码分析器,提供拨号数字作 为输入,测试拨号方案。该工具分析拨号数字并显示呼叫的详细信息。您可以使用这些结果诊断拨 号方案、识别问题(如果有),并在部署前修复拨号方案。

有关如何设置和使用被叫号码分析器的详细信息,请参阅《*Cisco Unified Communications Manager* 被叫号码分析器》,位于 [https://www.cisco.com/c/en/us/support/unified-communications/](https://www.cisco.com/c/en/us/support/unified-communications/unified-communications-manager-callmanager/products-maintenance-guides-list.html) [unified-communications-manager-callmanager/products-maintenance-guides-list.html](https://www.cisco.com/c/en/us/support/unified-communications/unified-communications-manager-callmanager/products-maintenance-guides-list.html)。

# 线路组设置

本章提供添加或删除线路组、添加目录号码或者从线路组删除目录号码的信息。

有关其他信息,请参阅《*Cisco Unified Communications Manager* 系统指南》中与了解路由方案相关 的主题。

# 关于线路组设置

在 Cisco Unified Communications Manager 管理中,使用呼叫路由 > 路由**/**寻线 > 线路组菜单路径配置 线路组。

使用线路组,可以指定选择目录号码的顺序。 Cisco Unified Communications Manager 根据呼叫分配 算法和"无应答振铃复原 (RNAR) 超时"设置将呼叫分配给线路组的空闲或可用成员。

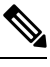

注释 用户无法使用定向呼叫代答功能代答到属于某个线路组的 DN 的呼叫。

 $\boldsymbol{\mathcal{Q}}$ 

尽管您可以配置一个没有任何成员(目录号码)的空线路组,但是 Cisco Unified Communications Manager 不支持将此配置用于路由呼叫。 如果线路组不包含任何成员,则在将呼叫路由至空线路组 时,寻线列表将停止寻线。 为了避免出现这种情况,请务必至少在线路组中配置一个成员。 提示

## 线路组配置提示

在配置线路组之前,您必须定义一个或多个目录号码。 在配置或更新线路组后,可以在该线路组中添加或删除成员。

# 删除线路组

您可以删除一个或多个路由/寻线列表引用的线路组。 如果您试图删除正在使用的线路组,Cisco Unified Communications Manager 会显示一条错误消息。

## $\boldsymbol{\mathsf{Q}}$

提示 线路组不支持从属关系记录。 最好的做法是, 始终在删除线路组之前检查配置。

I

# 线路组设置

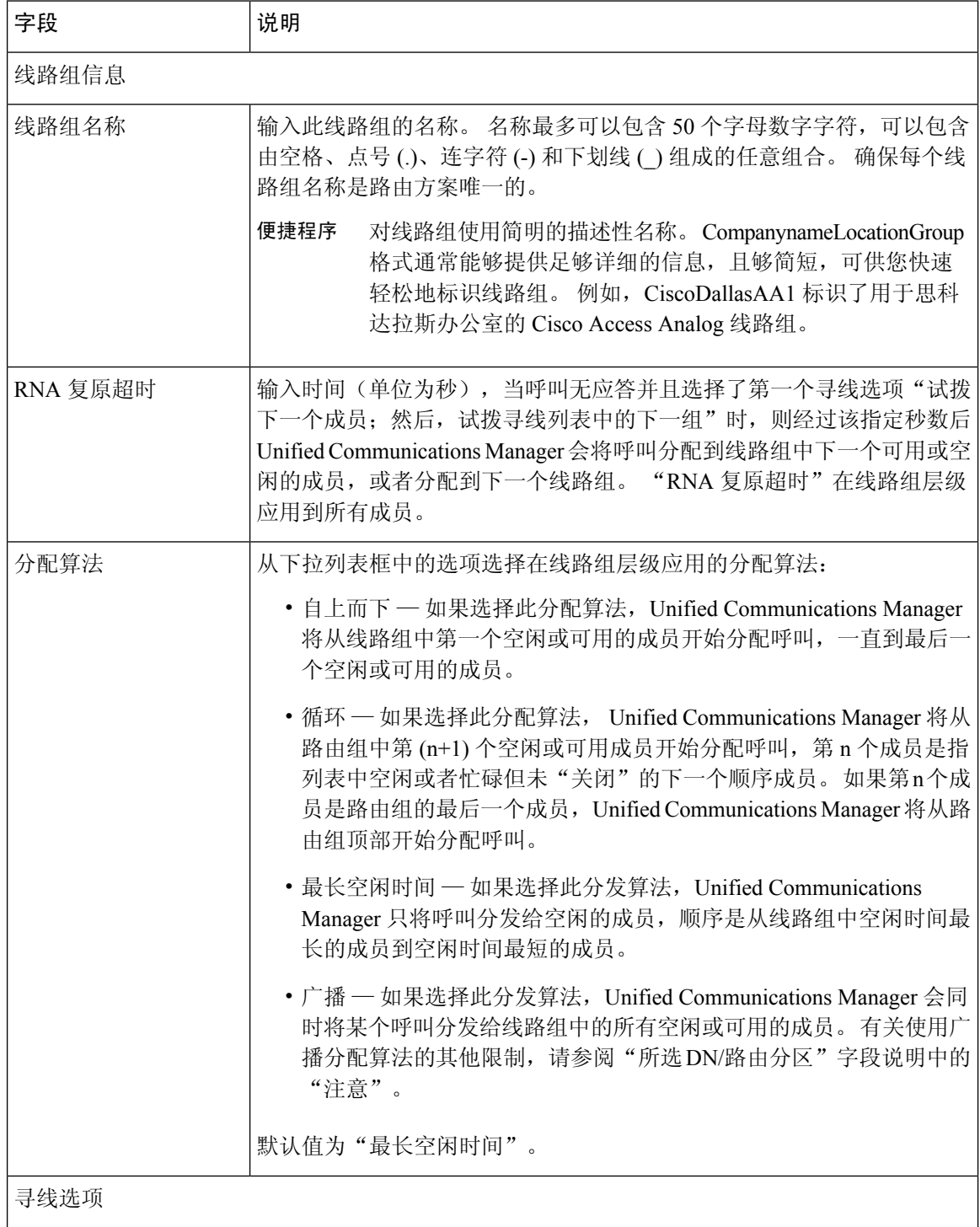

 $\mathbf{l}$ 

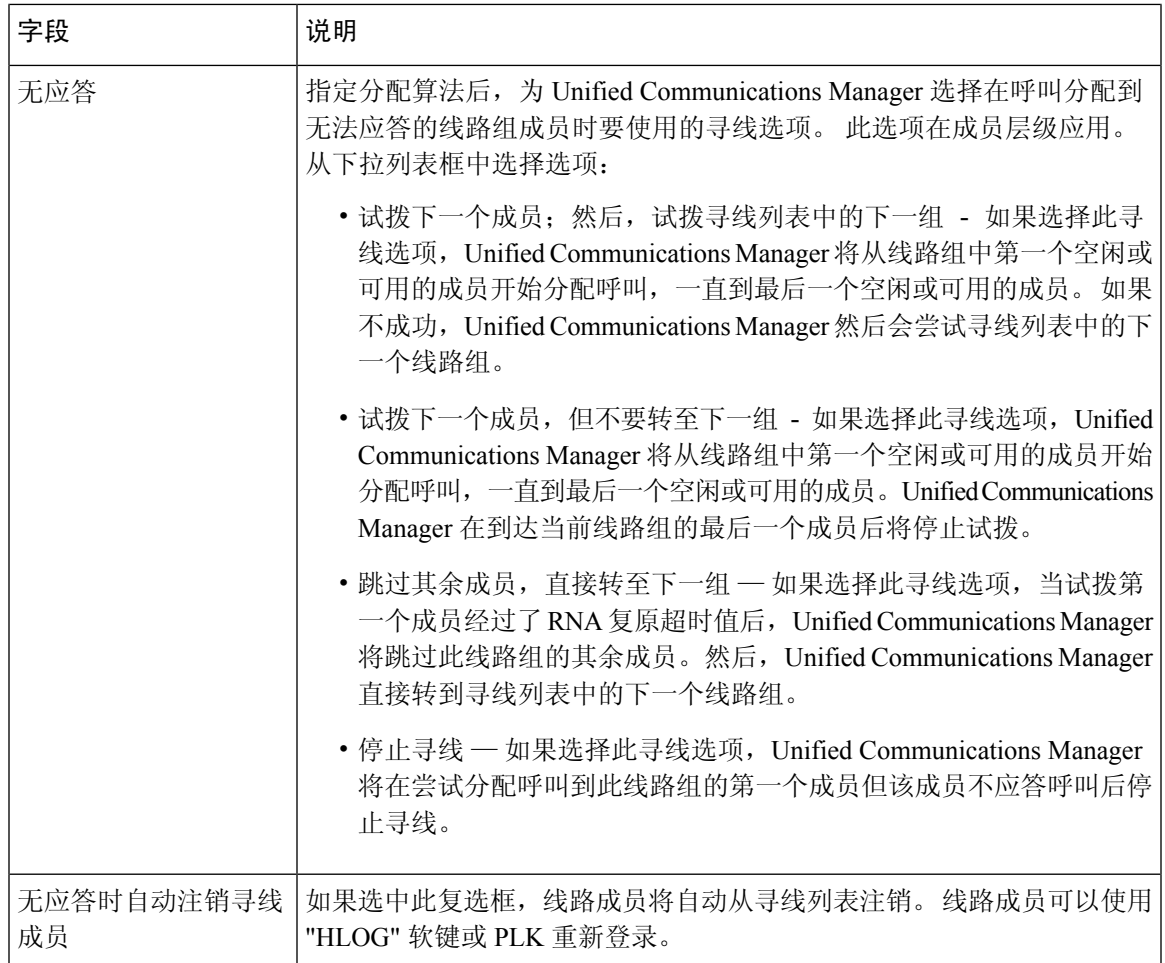

 $\overline{\phantom{a}}$ 

 $\mathbf I$ 

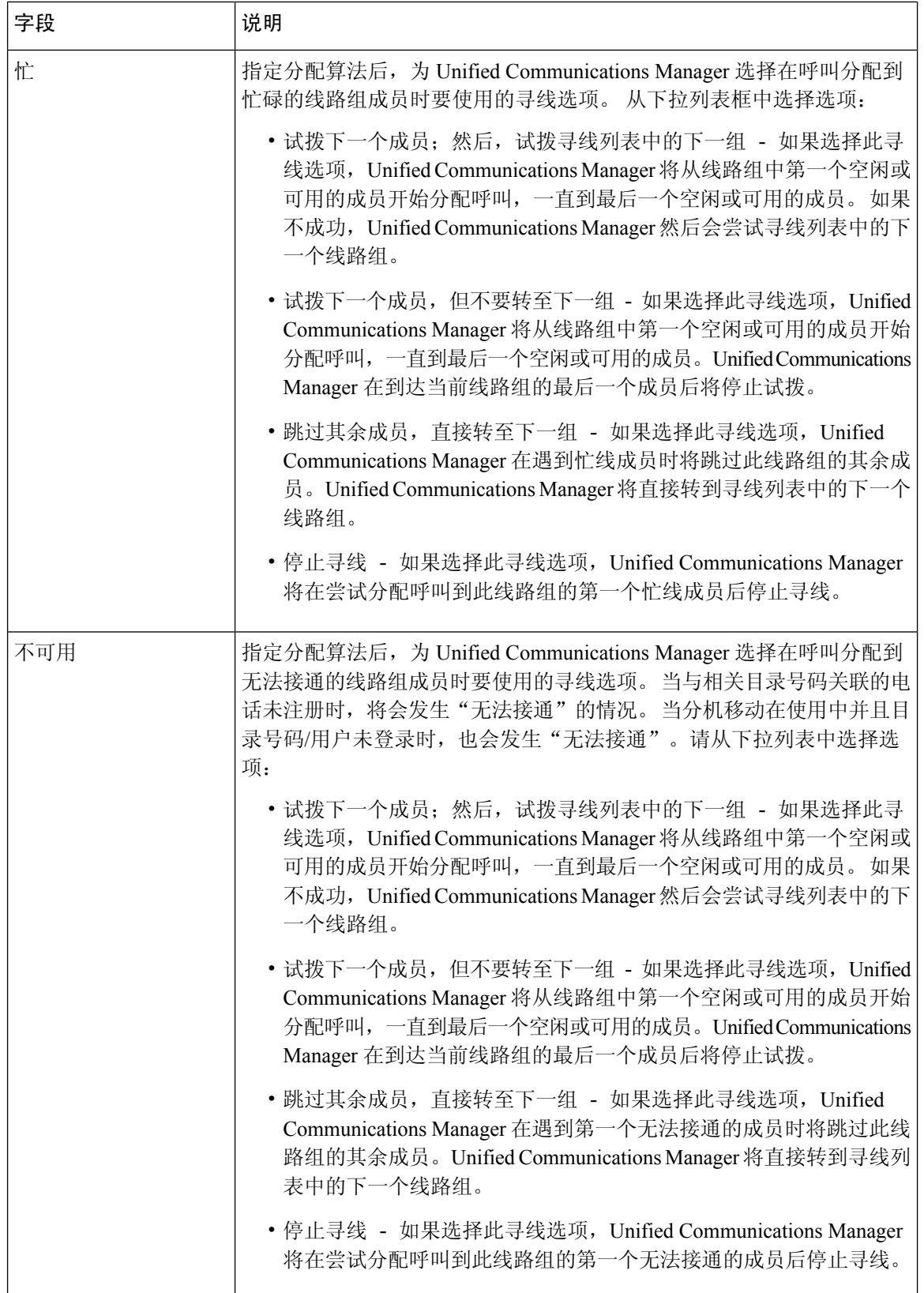

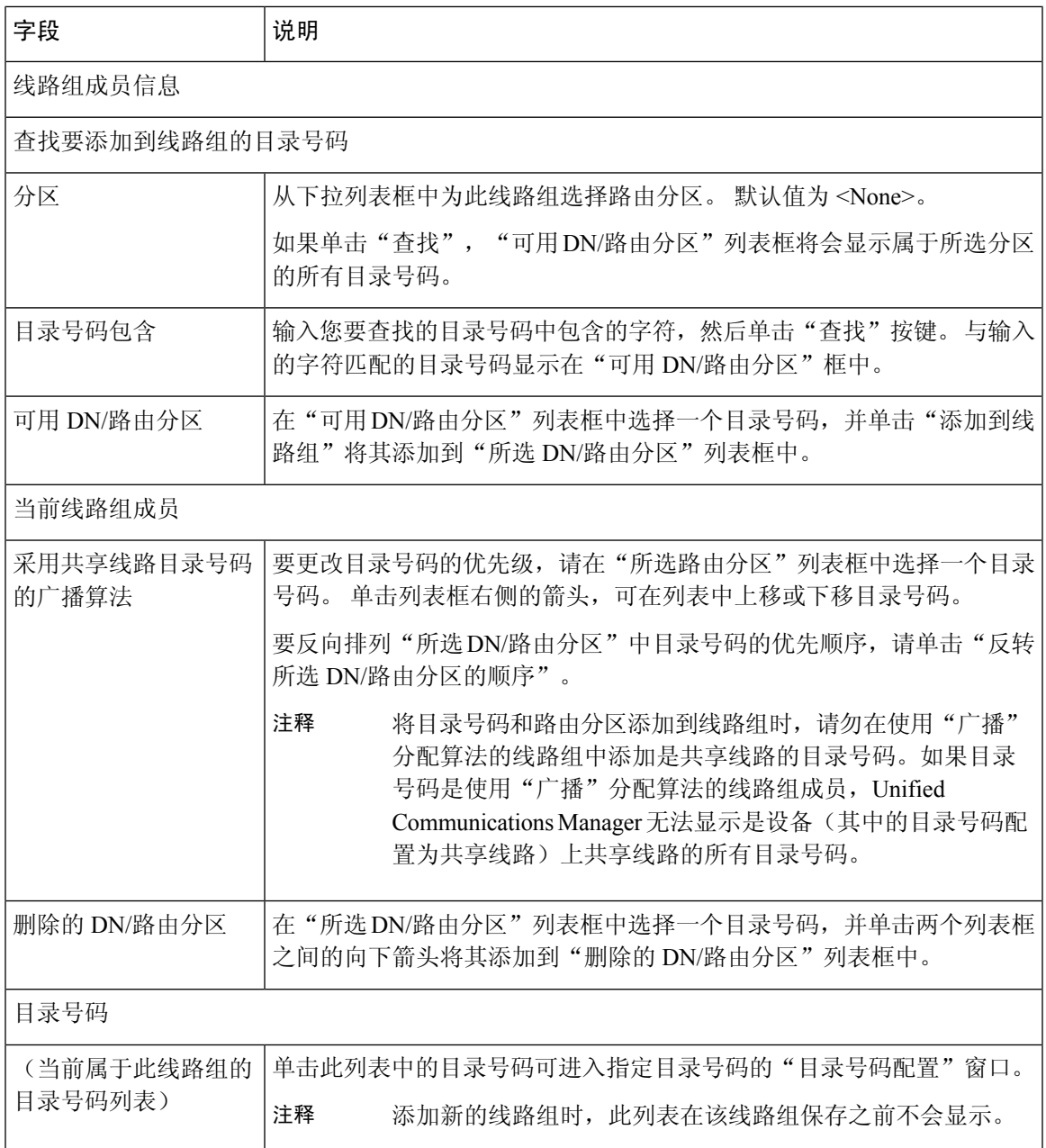

# 向线路组添加成员

您可以添加成员到新线路组或现有线路组。 以下程序介绍添加成员到现有线路组。

开始之前

执行此程序之前,您必须定义一个或多个目录号码。

#### 过程

步骤 **1** 选择呼叫路由 > 路由**/**寻线 > 线路组。

- 步骤 **2** 找到您要添加成员的线路组。
- 步骤 **3** 如果需要查找目录号码,从"分区"下拉列表框中选择一个路由分区,在"目录号码包含"字段中 输入一个搜索字符串,然后单击"查找"。要查找属于分区的所有目录号码,请将"目录号码包 含"字段留空,然后单击"查找"。

"可用 DN/路由分区"列表框中将显示匹配目录号码的列表。

- 步骤 4 在"可用 DN/路由分区"列表框中,选择要添加的目录号码,然后单击"添加到线路组"将其移动 到"所选 DN/路由分区"列表框。 对您要添加到此线路组的每个成员重复此步骤。
- 步骤 **5** 在"所选 DN/路由分区"列表框中,选择此线路组中要访问的新目录号码的顺序。 要更改该顺序, 单击一个目录号码,并使用列表框右侧的"向上"和"向下"箭头更改目录号码的顺序。
- 步骤6 单击"保存"以添加新目录号码并更新此线路组的目录号码顺序。

# 从线路组中删除成员

您可以从新线路组或现有线路组删除成员。 以下程序介绍如何从现有线路组删除目录号码。

过程

- 步骤 **1** 选择呼叫路由 > 路由**/**寻线 > 线路组。
- 步骤 **2** 找到要从中删除目录号码的线路组。
- 步骤 **3** 在"所选 DN/路由分区"列表框中,选择要删除的目录号码,然后单击列表框下面的向下箭头将其 移到"删除的 DN/路由分区"列表框中。 对您要从此线路组删除的每个成员重复此步骤。
- 步骤 **4** 要删除成员,请单击"保存"。

当地语言翻译版本说明

思科可能会在某些地方提供本内容的当地语言翻译版本。请注意,翻译版本仅供参考,如有任何不 一致之处,以本内容的英文版本为准。